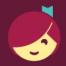

## Using Libby with an ereader

You can download Libby ebooks on a computer, then use free Adobe Digital Editions (ADE) software to transfer them to Adobe-compatible ereaders.

**Note:** If you have a Kindle or Kobo ereader, ask a library staff member for the guide for those devices.

0

On a computer, visit <u>libbyapp.com</u>. Follow the prompts to find your library and add your library card.

2

Borrow an ebook that supports EPUB or PDF format.

**Tip:** Check which formats an ebook supports by clicking the book cover and scrolling down to the "Read With..." section of the title details page.

3

Go to your **Shelf** ( ), then select **Read With...** next to an ebook.

**Note:** If you have a reading preference set, select **Manage Loan**, then **Read With...**.

4

Select **Other Options**, then **EPUB** or **PDF**. This will download a file that can be opened in Adobe Digital Editions (ADE).

5

Open the downloaded file in Adobe Digital Editions (ADE), connect and authorize your ereader, then drag the ebook from ADE onto your device.

For more help with Libby, visit help.libbyapp.com.

For more help with ADE, visit helpx.adobe.com/support/digital-editions.html.

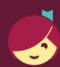

## Using Libby with an ereader

You can download Libby ebooks on a computer, then use free Adobe Digital Editions (ADE) software to transfer them to Adobe-compatible ereaders.

**Note:** If you have a Kindle or Kobo ereader, ask a library staff member for the guide for those devices.

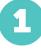

On a computer, visit <u>libbyapp.com</u>. Follow the prompts to find your library and add your library card.

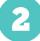

Borrow an ebook that supports EPUB or PDF format.

**Tip:** Check which formats an ebook supports by clicking the book cover and scrolling down to the "Read With..." section of the title details page.

3

Go to your **Shelf** ( ), then select **Read With...** next to an ebook.

**Note:** If you have a reading preference set, select **Manage Loan**, then **Read With...**.

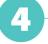

Select **Other Options**, then **EPUB** or **PDF**. This will download a file that can be opened in Adobe Digital Editions (ADE).

5

Open the downloaded file in Adobe Digital Editions (ADE), connect and authorize your ereader, then drag the ebook from ADE onto your device.

For more help with Libby, visit help.libbyapp.com.

For more help with ADE, visit helpx.adobe.com/support/digital-editions.html.

© OverDrive, Inc. 2023